# ◎ メール受信登録の仕方(保護者)

## 手順1. 受信許可設定

- (1)迷惑メールフィルターを、〈 **nanzan-danshi@raiden.ktaiwork.jp** 〉 から送られるメールを受信できるように設定を変更してください。
- (2)「URL 付きメール拒否設定」を「設定解除」してください(PC と携帯の 両方の設定がある場合は、PC メールの方を「設定解除」してください)。
- ※ 詳しい操作方法は、お持ちの携帯電話の説明書をご覧になるか、各携帯シ ョップに本プリントをご持参のうえ、お問い合わせください。

#### 手順2. 登録の空メール送信

# 空メール送信先アドレス:**p.nanzan-danshi@raiden.ktaiwork.jp** 上記に、空メール(件名、本文不要)を送信してください。

#### (下のQRコードをご利用になると便利です。)

メールが送信できない場合、エラーメールを受信した場合は、アドレスが間 違っている可能性があります。もう一度確認して再度空メールを送信してくだ さい。

※ 空メールを送信できない機種(iPhone 他)では、本文または件名に適当な1 文字を入れて送信してください。

#### 手順3.仮登録完了メール受信

折り返し、「メールサービス本登録のご案内」というメールが届きます。 これは、現在の状態が仮登録であることの通知です。

## 手順4.本登録

- (1)手順3、で受信したメールの末尾記載の「以下のURLから一週間以 内に本登録を実施してください。」で指定されたURLにアクセスしてく ださい。
- (2)登録画面が表示されますので、氏名を入力し、該当する学年にチェッ クを入れて「登録」ボタンを押してください。

# 手順5. 本登録完了メール受信

「メールサービス登録完了」という件名のメールが届けば登録完了です。

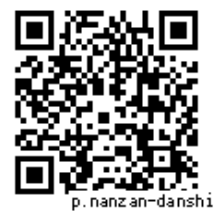